# micro:bit & 블록코딩 기능 소개

이번 과정에서는 micro:bit의 하드웨어적 기능으로는 어떤 것이 있는지와 micro:bit로 코딩을 할 때 어떤 기능을 사용하여 코딩을 하는지 알아볼 것입니다.

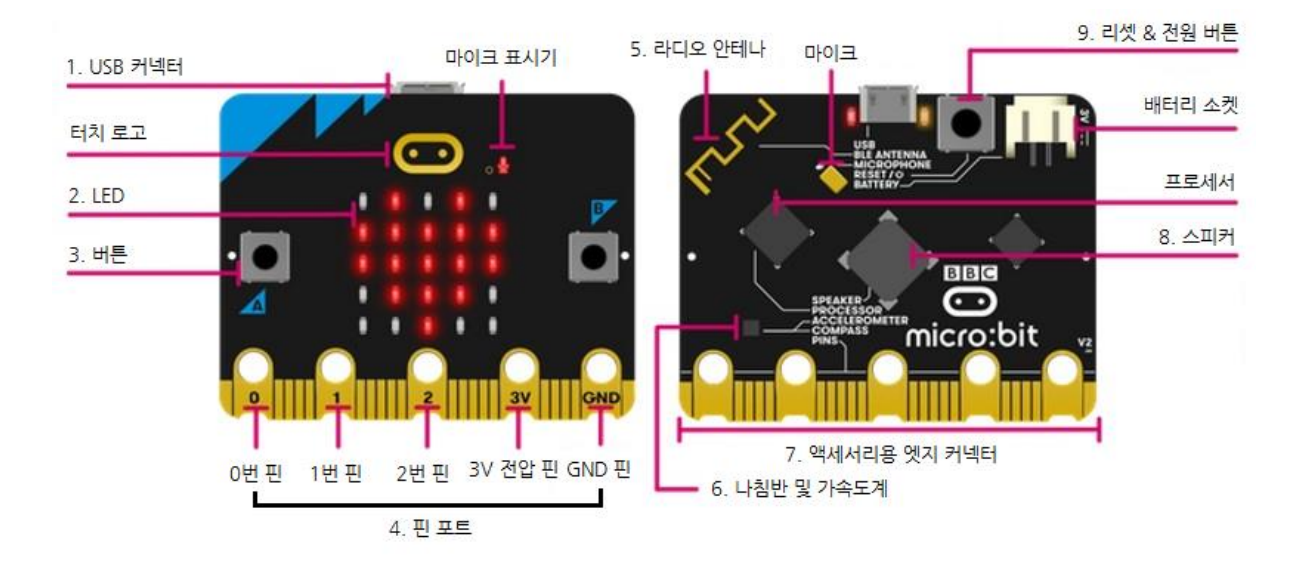

# Micro:bit 하드웨어 기능

프로젝트에 사용된 부품들의 설명입니다.

- 1. USB 커넥터 : PC와 마이크로 비트를 연결해주는 장치입니다.
- 2. LED : 5 \* 5 형식으로 빛 센서 역할도 가능합니다.
- 3. 버튼 : 독립적으로 또는, 동시에 입력 신호를 넣어주는 용도로 사용합니다.
- 4. 핀 포트 : 0번 핀, 1번 핀, 2번 핀과 3V와 GND(접지)로 전원 핀이 있습니다.
- 5. 라디오 안테나 : 무선 라디오 기능으로 micro:bit끼리 서로 통신을 할 수 있습니다.
- 6. 나침반(자기 센서) 및 가속도계 : 기울어진 방향을 알 수 있는 나침반과 기울였을 시에 가속도 변 화를 알 수 있는 센서입니다.
- 7. 액세서리용 엣지 커넥터 : 모듈 혹은 액세서리와 마이크로 비트를 쉽게 연결할 수 있는 커넥터입니 다. Ex) 피아노 모듈
- 8. 스피커 : 멜로디, 노래, 소리 등을 출력할 수 있는 스피커 입니다.
- 9. 리셋 & 전원 버튼 : 리셋 버튼을 눌러 프로그램을 처음부터 실행시킬 수 있으며, 버튼을 계속 눌러 빨강색 LED의 변화를 보면 전기 절약 절전 모드에 들어 갈 수 있습니다.

#### 페이지 1 / 10

# 블록 코딩이란?

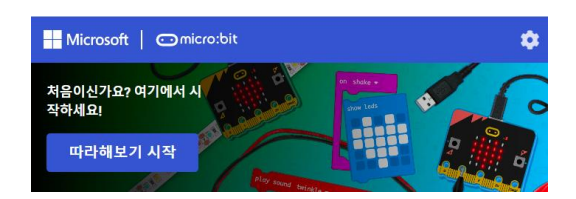

Micro:bit라는 개발보드와 함께 쓰이며, 복잡한 문자 텍스트를 입력하여 프로그래밍하는 보통의 프로그래밍 언어와 다르게 블록을 옮겨 쌓는 방식으로, 주어진 블록들을 결합하기만 하면 되는 간단한 프로그래밍 방법입니다. 간단한 만큼 초보자 또는 초등학생들을 대상으로 많이 사용되는 편입니다. 이 후, 프로그램 내에서 시각화된 프로그램의 결과물을 확인할 수 있습니다. 마지막으 로 실제 하드웨어(Micro:bit 및 부품들)와 연결을 하여 동작을 볼 수 있습니다.

# 블록 코딩 페이지

이제 블록 코딩 페이지의 기능들을 알아보도록 하겠습니다.

<https://makecode.microbit.org/> 블록 코딩 사이트 주소입니다.

### 1. 프로젝트 만들기

#### 1-1. 프로젝트 생성 및 불러오기

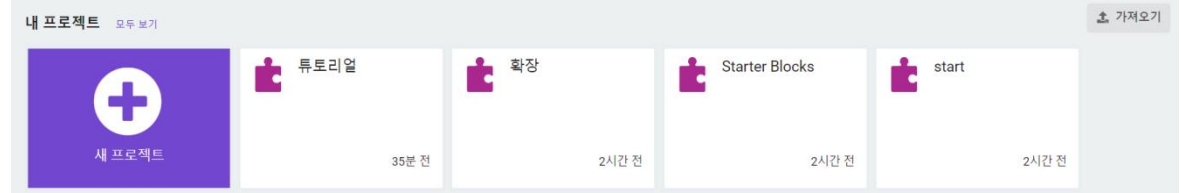

[새 프로젝트]를 클릭하여 프로젝트 이름을 부여하여 프로젝트를 만들어 줍니다. ( 코드옵션은 건 들면 안됩니다. ) 이 과정에서 이전에 작성한 프로젝트를 불러오거나, 컴퓨터에 저장되어 있는 프 로젝트를 가져올 수도 있습니다.

1-2. 따라해보기

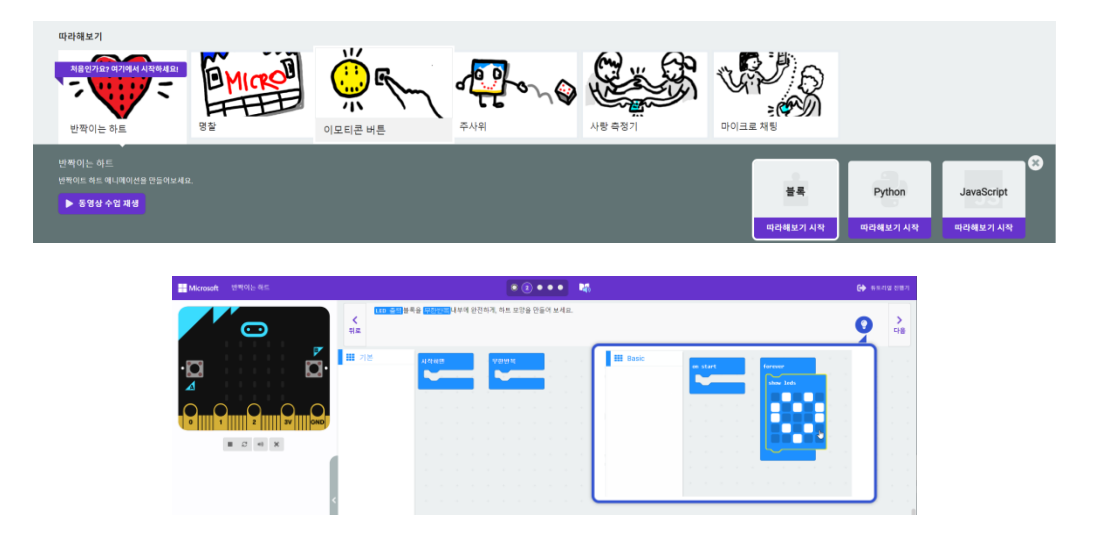

따라해보기에 있는 프로젝트 중 하나를 골라 해당 프로젝트 안에 있는 단계별 설명을 받으며 프 로젝트를 완성시킬 수 있는 환경이 마련되어 있습니다.

### 2. 프로젝트 안에서의 기능

2-1. 확장을 이용해 없던 블록 이용하기

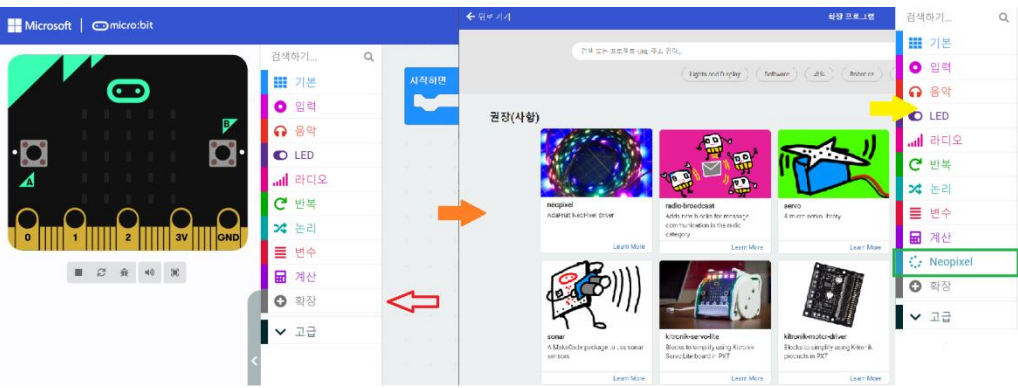

- 1) 기본, 입력, 음악 등 여러 카테고리 중에 [확장]을 선택하여 확장프로그램 페이지를 엽니 다.
- 2) 이 중 1602LCD, neopixel, servo 등 필요한 카테고리, 블록을 선택하여 추가합니다.
- 3) 라이브러리 추가가 완료되면 해당 라이브러리 관련해서도 간편하게 블록 코딩이 가능해 집니다.

2-2. 공유하기

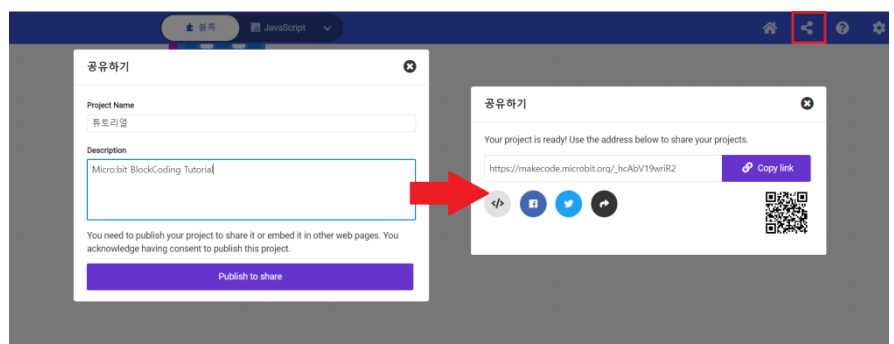

- 1) 위 파란색 바에 있는 [공유] 버튼을 누르면, 위 화면이 나옵니다.
- 2) 프로젝트 이름과 설명을 적어 준뒤, [publish to share(공유하기 위해 게시)] 버튼을 클릭합 니다.
- 3) 오른쪽 공유하기 화면이 나오며, 링크가 생성됩니다.
- 4) 제가 만든 링크는 다음 튜토리얼에서 다룬 내용입니다. [https://makecode.microbit.org/\\_hcAbV19wriR2](https://makecode.microbit.org/_hcAbV19wriR2)

### 2-3. 직접 코딩 ( JavaScript / python ) 하기

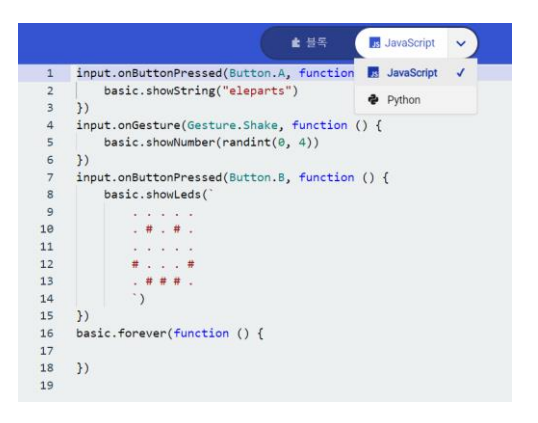

- 1) 위 파란색 바에서 블록 옆에 [JavaScript]를 누르면 블록 코딩이 아닌 JavaScript를 이용한 코딩을 해보실 수 있습니다.
- 2) 아래 화살표를 눌러 [JavaScript]가 아닌 [Python]을 이용한 코딩 또한 해보실 수 있습니다.
- 3) 다시 블록 코딩으로 돌아오려면 [블록]을 눌러 주시면 됩니다.

2-4. 프로젝트 삭제 및 초기화하기

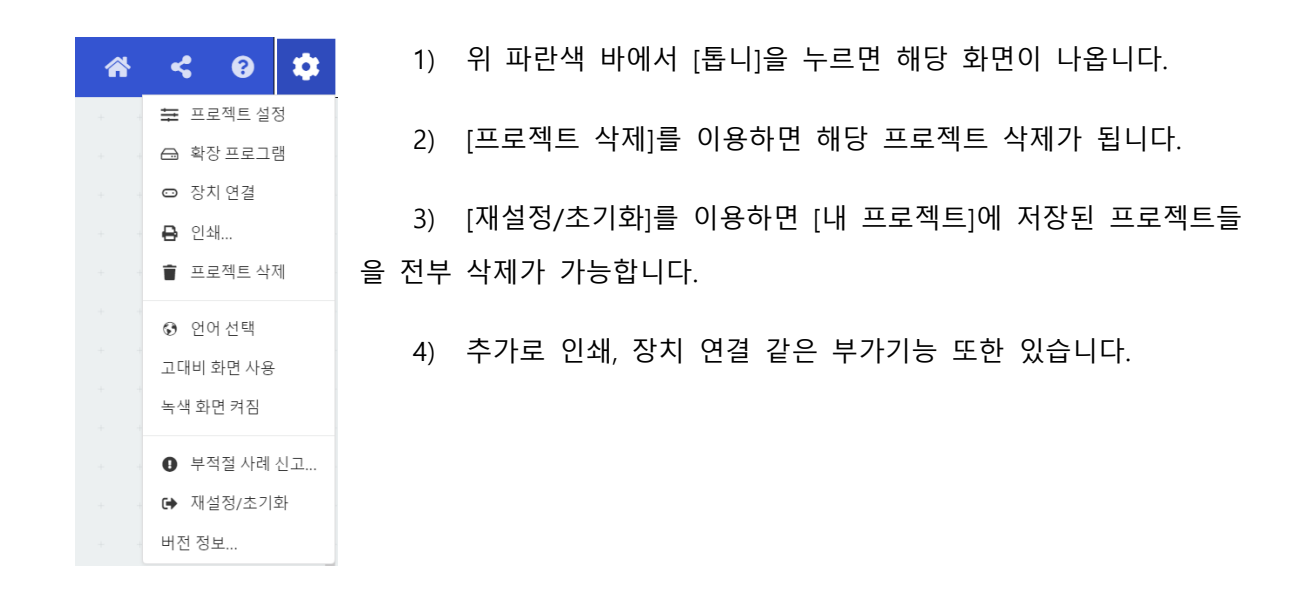

이것으로 Micro:bit를 이용한 블록 코딩의 기능 소개를 마치겠습니다.

감사합니다.

# micro:bit 블록코딩 튜토리얼

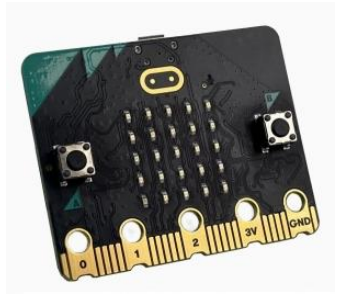

Micro:bit 블록 코딩 웹 사이트를 이용해서 프로젝트를 만들어 보겠습니다. 첫 번째로, 튜토리얼 단계를 거치면서 Micro:bit의 사용법을 알아보도록 하겠습니다. Micro:bit에는 5 X 5로 총 25개의 SMD LED와 버튼들이 있는데요. 이 버튼을 눌러 입력하고, LED들을 이용하여 글자를 출력하고, Micro:bit가 흔들리고, 충격을 받음에 따라 임의의 숫자가 나오게 되도록 해보겠습니다.

# 준비물

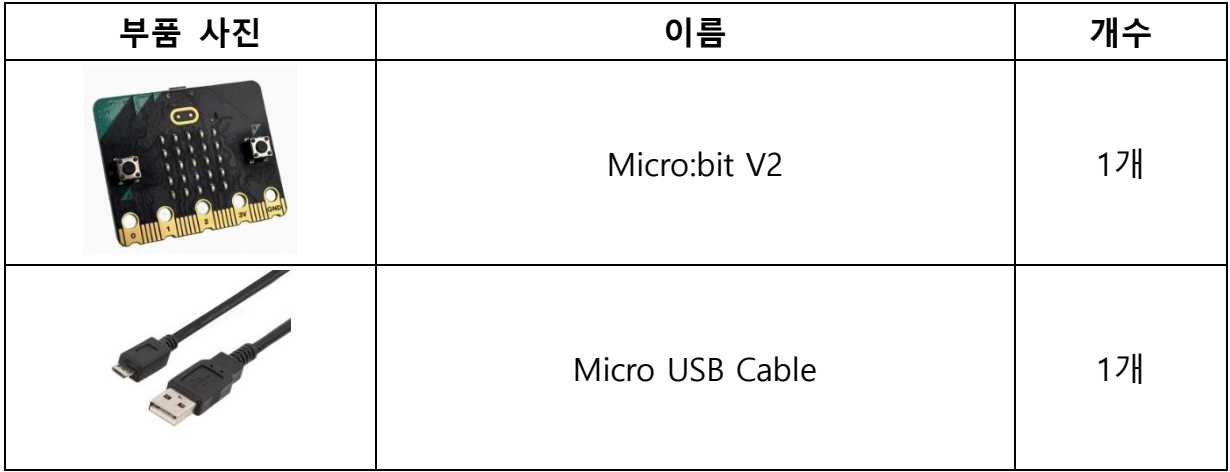

이번 프로젝트에서 필요한 것들입니다. Micro:bit V2 보드와 USB 케이블은 마이크로비트 프로젝트 를 이용할 때, 항상 사용하는 것들입니다. LED, BUTTON등을 다루는 제일 중요한 부품인 개발보드 Micro:bit와 그 Micro:bit와 블록 코딩을 다루고 있는 PC와 연결해주어 PC의 명령과 Micro:bit에서 의 입력을 주고 받는 역할을 해주는 USB Cable이 있습니다.

# 하드웨어

튜토리얼 단계인 만큼 하드웨어 연결은 매우 간단합니다. 블록 코딩을 해줄 PC와 Micro:bit를 USB Cable로 아래 사진처럼 연결만 해주면 됩니다.

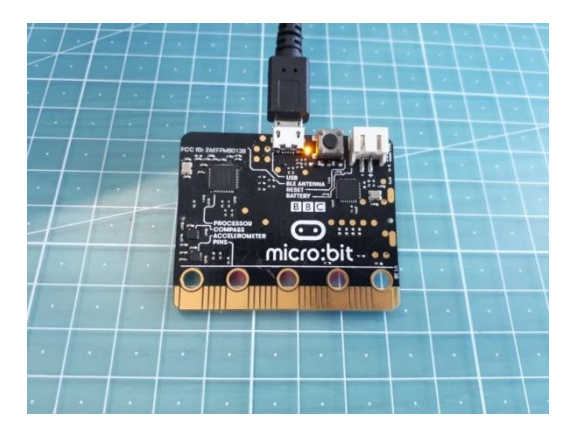

## 소프트웨어

하드웨어 과정을 모두 끝마쳤다면, 이제 블록 코딩 과정을 시작할 것입니다. <https://makecode.microbit.org/> 블록 코딩 사이트 주소입니다.

### 1. 프로젝트 만들기

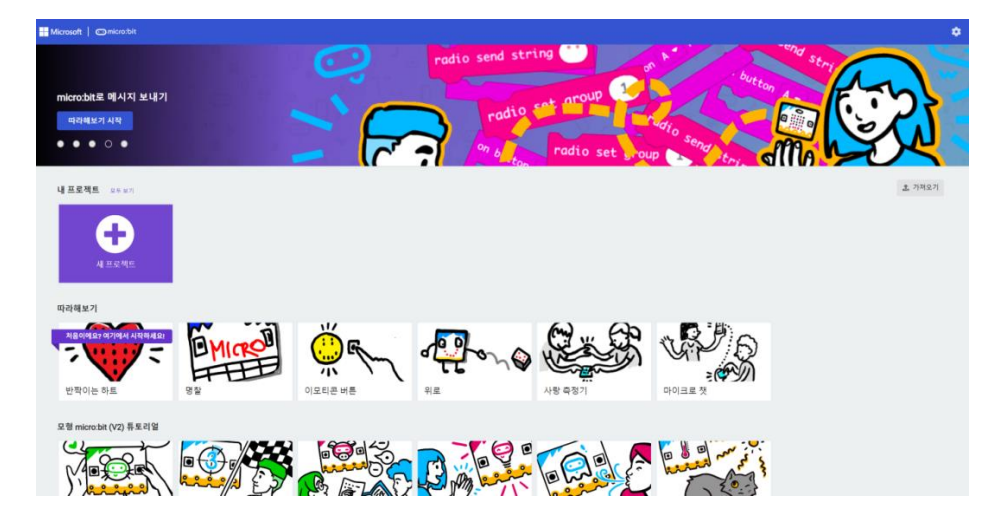

새 프로젝트를 클릭하여 프로젝트 이름을 부여하여 프로젝트를 만들어 줍니다. ( 코드옵션은 건들 면 안됩니다. )

### 2. 문자열 출력하기

2-1. 시작하면 블록 이용하여 문자열 출력하기

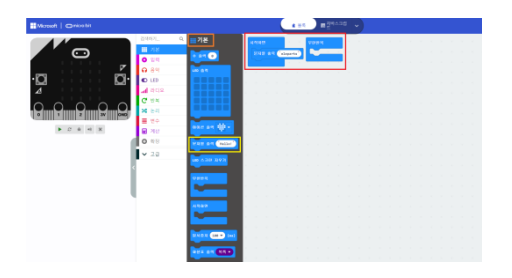

- 4) 새 프로젝트를 생성하면 '시작하면' 블록과 '무한반복' 블록이 생깁니다. 이 중 시작하면 블록을 사용해 시작하고 바로 변화가 나타나도록 해보겠습니다.
- 5) 왼쪽 여러 카테고리 중에 기본 카테고리를 선택합니다.
- 6) 문자열 출력 " " 이라는 블록이 있습니다. 이 블록을 사용하여 시작하자마자 5 X 5 LED 로 원하는 문자열을 출력하는 동작을 만들어 보겠습니다.
- 2-2. 다운로드 하기

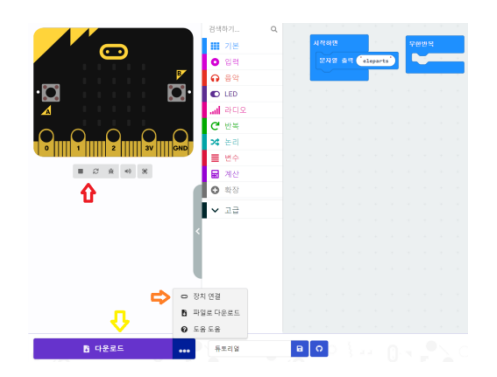

- 5) 빨간색 화살표 위에 시뮬레이터 시작시키기와 화면표시 두 버튼이 있습니다. 두 버튼을 사용하여 코드 블록으로 만든 동작을 임의로 미리 볼 수 있습니다.
- 6) 장치 연결을 하게 되면, Micro:bit와 PC와 미리 연결 시켜 다운로드 위치를 정하지 않고, 다운로드만 하여도 바로 Micro:bit로 저장되기 때문에 장치 연결 하는 것을 추천드립니다.
- 7) 코드 블록을 완성한 후, 미리 동작을 확인하고, 장치 연결까지 완료 했다면, 다운로드를 눌러 Micro:bit로 실제 동작을 하게됩니다.
- 8) 동작이 시작되고, 바로 문자열이 LED에서 출력되는 것을 확인합니다.

\* Micro:bit에 있는 리셋 버튼을 누르면 처음으로 돌아가 다시 동작을 하게 됩니다.

#### 페이지 8 / 10

### 3. 버튼과 흔들림 현상 이용하기

#### 3-1. 입력 카테고리 이용하기

우선, 문자열만 나오는 동작을 먼저 해보았으니, 처음 목표한 버튼과 흔들림까지 이용해 보겠습니 다.

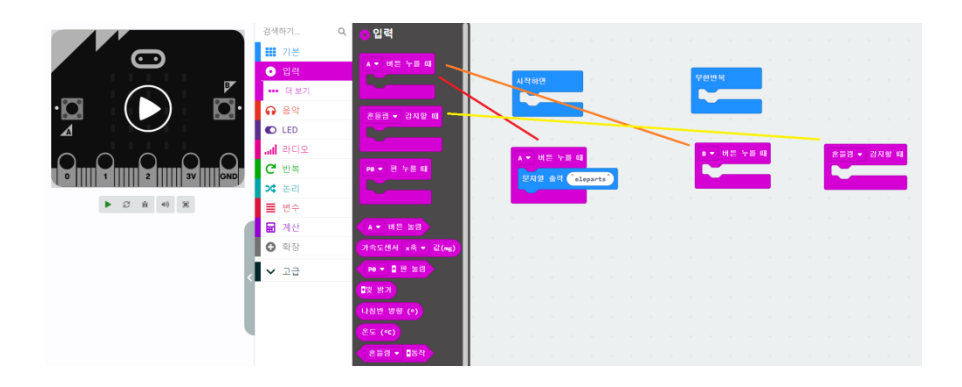

- 1) 입력 카테고리에서 버튼 누를 때 블록 2개와, 감지할 때 블록 1개를 가져와 줍니다.
- 2) 버튼 누를 때 버튼은 기본 값이 A 이기에 한 블록은 B 버튼 누를 때로 변경해 줍니다.
- 3) 감지할 때 블록은 사용하려는 흔들림 블록이기에 그대로 사용합니다.
- 4) 아까 시작하면 블록에서 사용했던 문자열 출력을 이번엔 A 버튼에서 사용할 것이기에 가 져와 줍니다.

#### 3-2. LED 출력, 수 출력 블록 이용하기

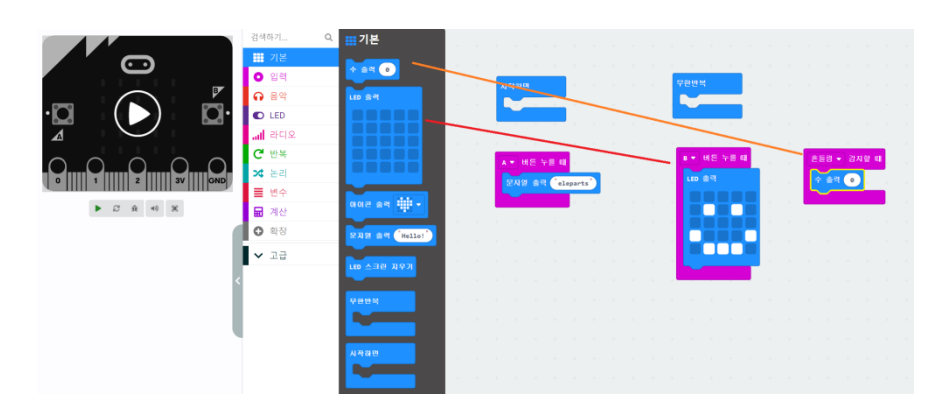

- 1) 기본 카테고리에서 LED 출력을 B 버튼 누를 때로 가져와 줍니다. LED 출력은 5 X 5 LED 에 그린 그림대로 출력 해줍니다. ( 저는 스마일 표정으로 했습니다. )
- 2) 흔들림을 감지 하였을 때, 임의의 숫자가 출력 되기 위해 수 출력 블록을 가져와 줬습니 다.

#### 3-3. 계산 카테고리에서 랜덤 값 출력하기

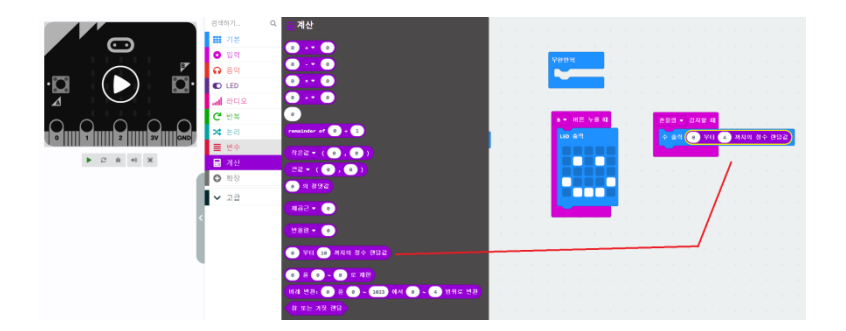

- 1) 임의의 숫자를 출력해주기 위해서 계산 카테고리에서 0 부터 10 까지의 정수 랜덤값을 가져와 줍니다. 입력한 숫자 안에서 랜덤한 숫자를 출력해주는 블록입니다.
- 2) 0 부터 4 까지의 숫자로 고르게 되면서 준비는 끝 마쳤습니다.

#### 3-4. 다운로드 하기

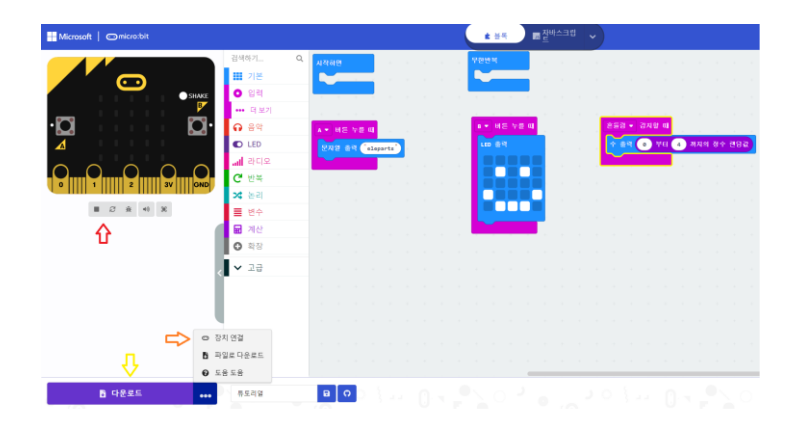

- 1) 2-2 와 같이 프로그램에서 동작 테스트, 장치 연결, 다운로드 과정을 거쳐 실제 동작을 확인한다.
- 2) 손으로 Micro:bit를 흔들어 보며 0~4의 값이 출력되는지 확인합니다.
- 3) A 버튼을 눌러 문자열 출력을, B 버튼을 눌러 그린 그림(스마일)이 나오는지 확인합니다.

### \* Micro:bit에 있는 리셋 버튼을 누르면 처음으로 돌아가 다시 동작을 하게 됩니다.

이것으로 Micro:bit의 튜토리얼을 마치겠습니다.

감사합니다.